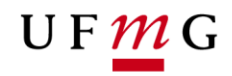

COORDENAÇÃO **DOS SISTEMAS ACADÊMICOS** 

## **ROTEIRO PARA REQUERIMENTO**

**Desistência Formal Art. 41 – III Regimento Geral da UFMG Função: Estudante**

> Belo Horizonte Agosto de 2019 Versão 1.0 (02/08/2019) UFMG Revisado por: CSA

## UFMG

- 1. Solicitação de desligamento da UFMG **Desistência Formal**
	- 1.1. Onde solicitar: **Requerimento** *online* via Sistema Acadêmico
		- a) Acessar o sistema acadêmico via **Minha UFMG**
		- b) Clicar em **Meus Requerimentos de Ocorrências** (Figura 1)
		- c) Criar **novo requerimento** (Figura 2)
		- d) Selecionar **tipo de requerimento** "Desistência Formal" (Figura 3)
		- e) Clicar em **continua**r
		- f) Na **aba detalhes do requerimento** verificar o período letivo de referência e escolher o **motivo.** (Figura 4)
		- g) Em **documento de identificação** escolher um arquivo com o formato definido. (Figura 5)
		- h) Clicar em **inserir** arquivo. (Figuras 6A e 6B)
		- i) Assinalar o **termo de compromisso**. (Figura 6B)
		- j) Clicar em **salvar e enviar** requerimento (Figura 6B)
		- k) Emitir **relatório do requerimento** (Figura 7 )
		- l) **Salvar relatório** e aguardar o resultado requerimento.
- **2. Cancelamento de matrícula no período letivo em que requereu desistência formal.** 
	- 2.1. No momento do envio do requerimento de desligamento por desistência formal suas matrículas do período letivo vigente serão **canceladas**, exceto aquelas que já possuem resultados lançados. Neste caso, o resultado final na atividade será **preservado**.
	- 2.2.Os requerimentos **não finalizados**, solicitados anteriormente, serão automaticamente **cancelados**.
- 3. Ao enviar um arquivo de **documento de identificação** certifique-se de que está inserindo um arquivo válido de acordo com a **orientação** prevista no SiGA.
- 4. Em caso de dúvidas ou situações não previstas neste roteiro é necessário que o estudante entre em contato com o Colegiado ou no DRCA.
- 5. Lista de Figuras:

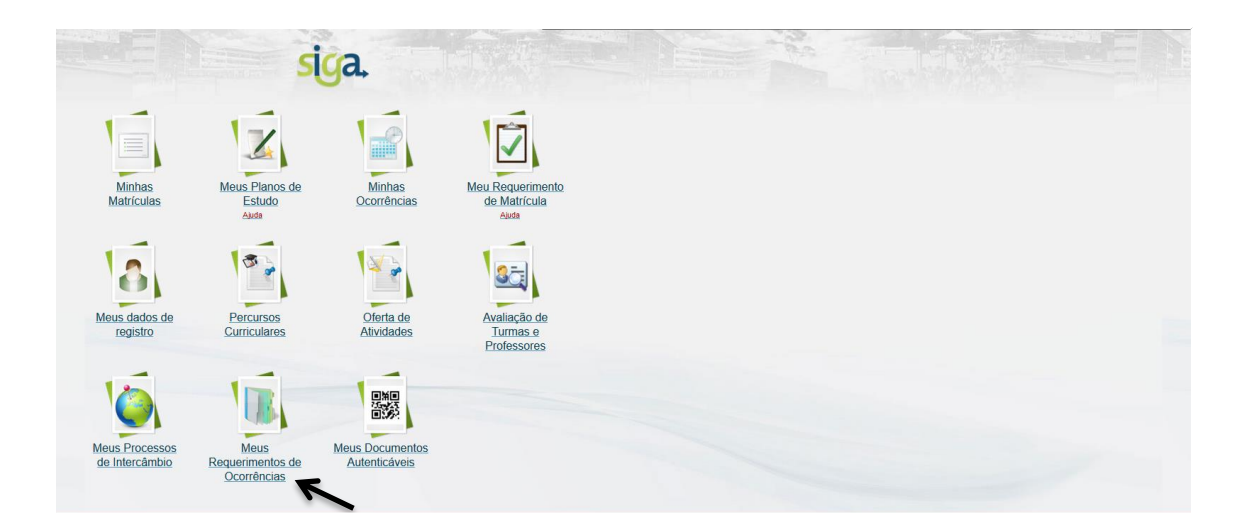

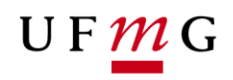

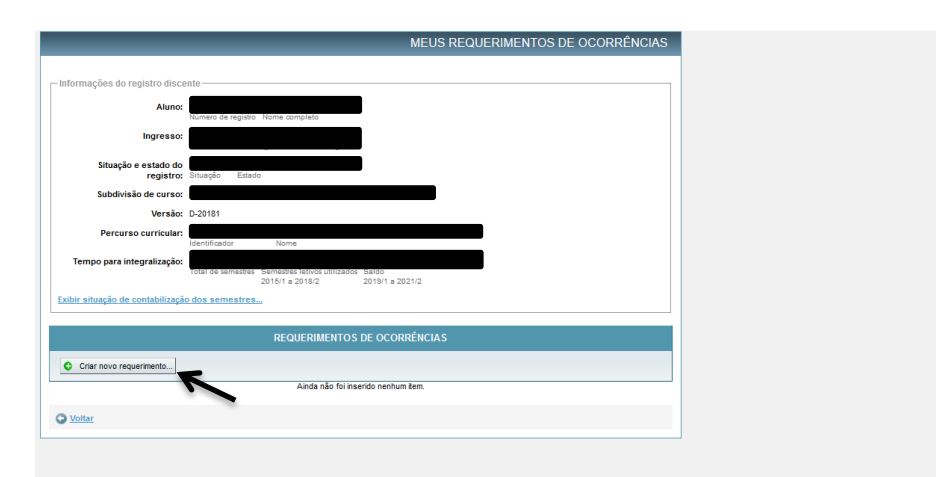

**Figura 2 –**

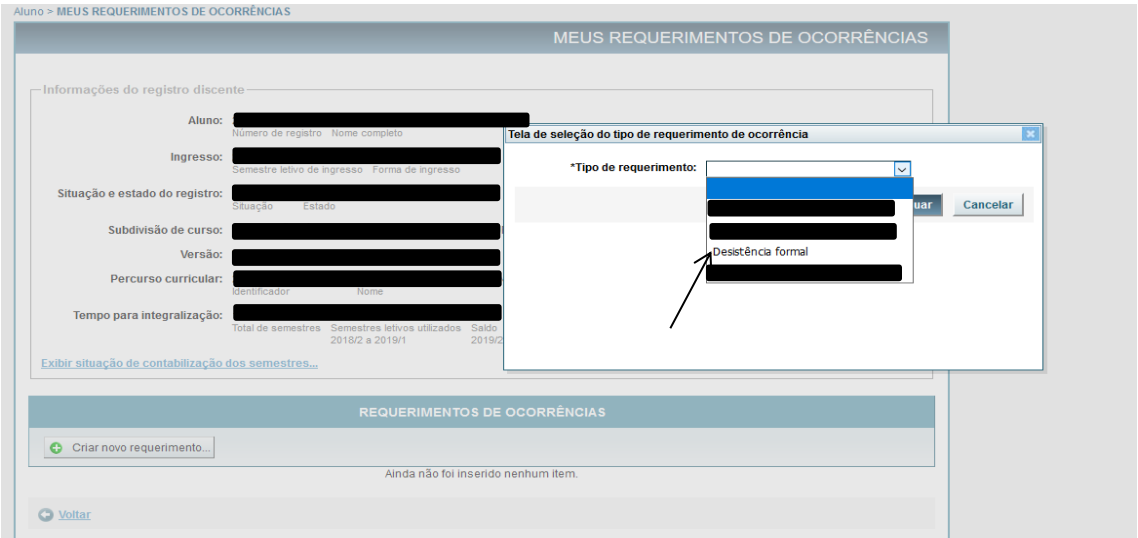

**Figura 3 –**

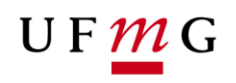

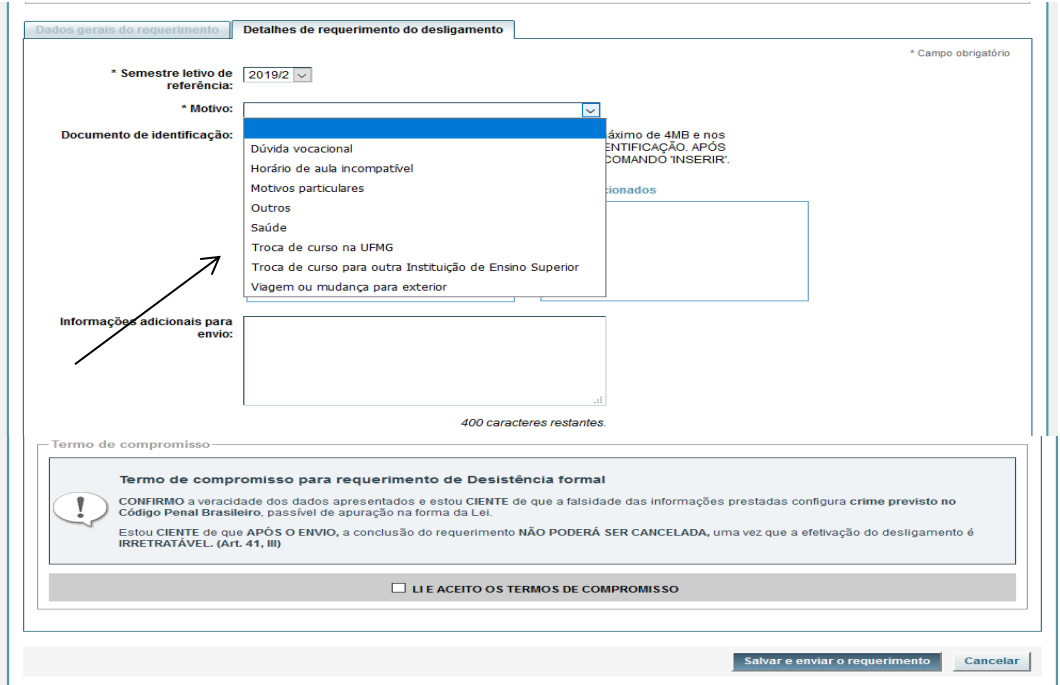

**Figura 4 –**

![](_page_3_Picture_26.jpeg)

**Figura 5 –**

![](_page_4_Picture_1.jpeg)

![](_page_4_Picture_22.jpeg)

**Figura 6A –**

![](_page_4_Picture_23.jpeg)

## $U F \underline{m} G$

![](_page_5_Picture_34.jpeg)

 $\begin{aligned} &\text{Abiri 'squivopdf'}\\ &\text{Vocé selectionou abrir}\\ &\text{Brov: Adobe Acrobat Document} \\ &\text{de https://subrelundodop.cecom.ufmg br5443}\\ &\text{O que Eirefor deve fazef'} \end{aligned}$  $\times$ .<br>◉ <u>Abrir com o:</u> Adobe Acrobat Reader DC (aplicativo padrão) vologo vologo vologo vologo vologo vologo vologo vologo vologo vologo vologo vologo vologo vologo vologo vologo vologo vologo vologo vologo vologo vologo volo Fazer isso automaticamente nos arquivos como este de agora em diante. OK Cancelar

Ŷ.

Figura 7-